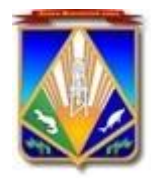

**Комитет по образованию администрации Ханты-Мансийского района Ханты-Мансийский автономный округ - Югра (Тюменская область) (комитет по образованию АХМР)** 628007, г.Ханты-Мансийск ул. Чехова 68 Телефон: 32-65-65 E-mail: edu@hmrn.ru

ОКПО 02118025; ОГРН 1028600515558; ИНН/КПП 8618002990/860101001

[Номер документа] [Дата документа]

### Уважаемые руководители!

В связи с участившимися случаями взлома аккаунтов в мессенджерах и социальных сетях, в целях предотвращения возможных мошеннических действий от Вашего имени, повышения степени защиты от несанкционированного взлома аккаунта направляю инструкцию по включению двухфакторной авторизации.

Приложение: на 8 л. в 1 экз.

Председатель комитета

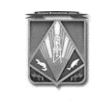

**ДОКУМЕНТ ПОДПИСАН ЭЛЕКТРОННОЙ ПОДПИСЬЮ**

Сертификат [Номер сертификата 1] Владелец [Владелец сертификата 1] Действителен с [ДатаС 1] по [ДатаПо 1] С.В. Шапарина

Исполнитель: эксперт 1 категории отдела обеспечения функционирования и безопасности образовательных организаций Минхазетинов Марсель Ильдарович, тел: (3467) 32-89-44

Руководителям образовательных организаций Ханты-Мансийского района

# Инструкция

по включению двухэтапной аутентификации в Telegram

Переходим в Настройки Telegram, выбираем раздел «Конфиденциальность» и там кликаем на пункт «Двухэтапная аутентификация».

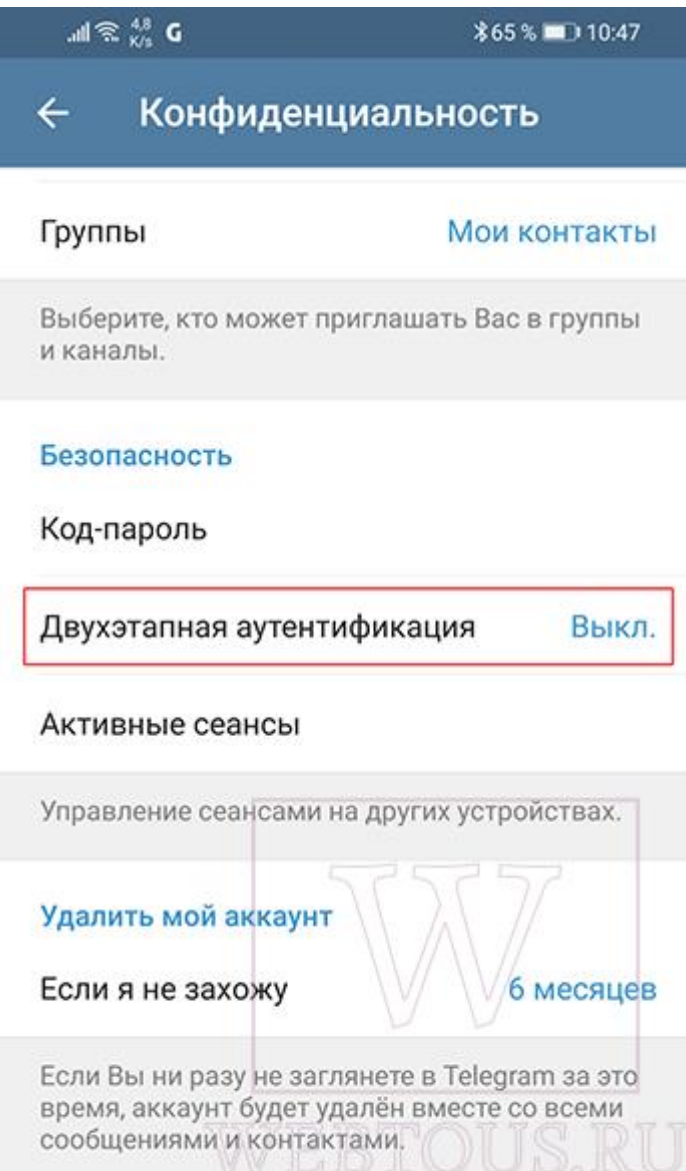

В более новых версиях приложения данный пункт называется «Облачный пароль»:

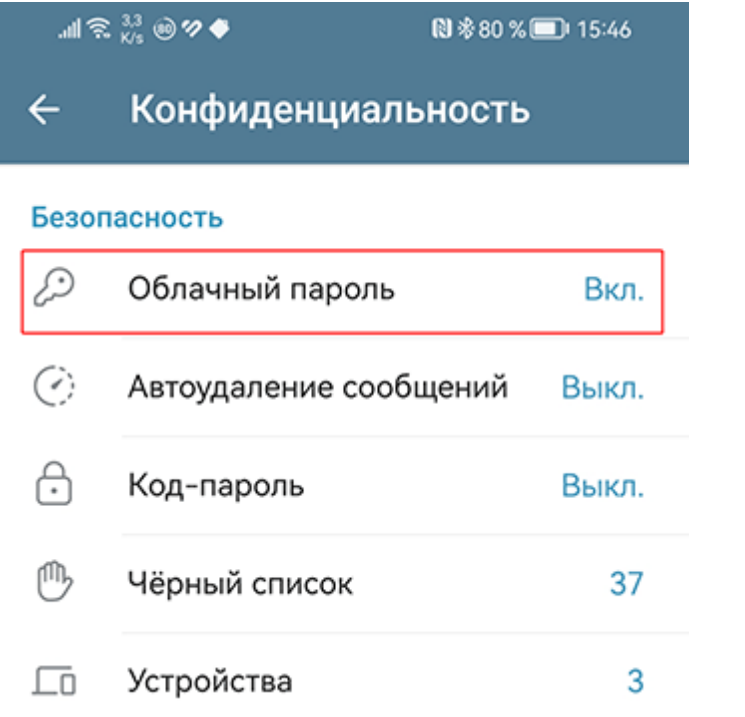

Откроется окно, где нас попросят указать пароль. Подойдите ответственно к его выбору.

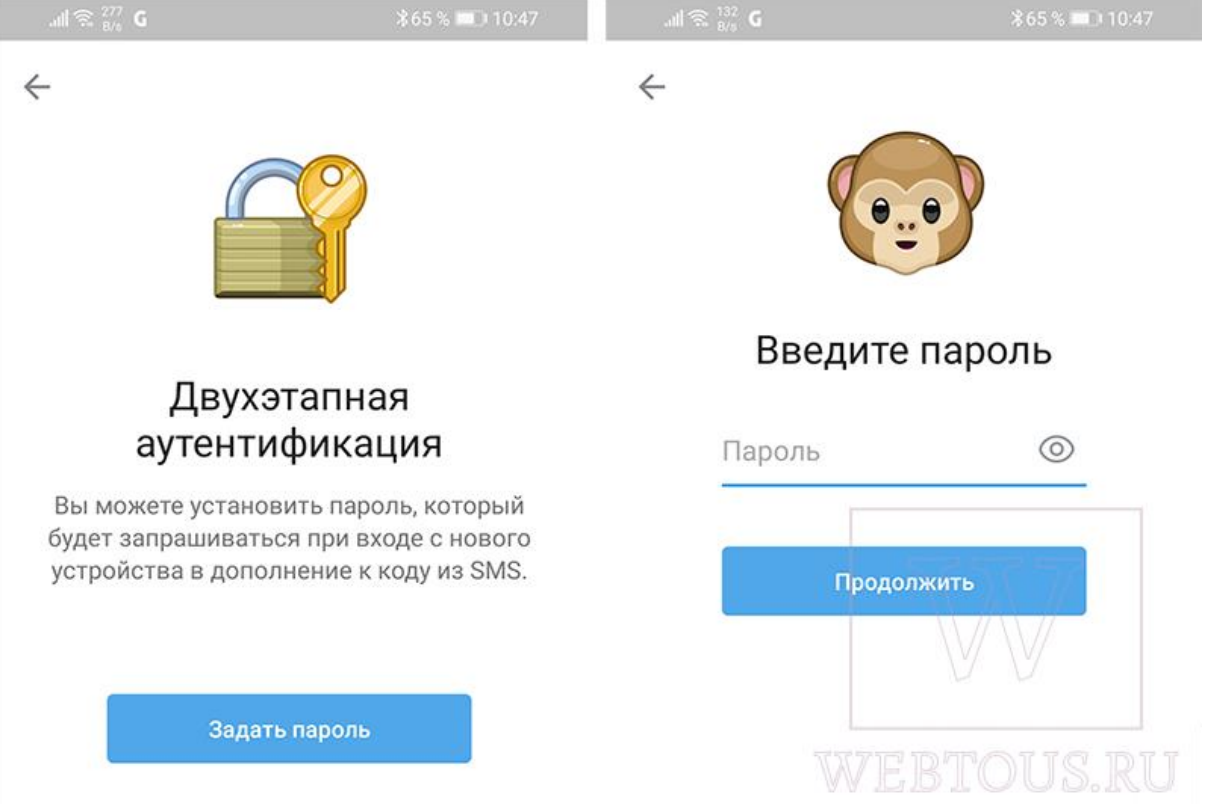

На следующих этапах надо ввести подсказку для пароля и электронную почту, куда придет проверочный код для завершения настройки двухфакторной авторизации в Телеграмме.

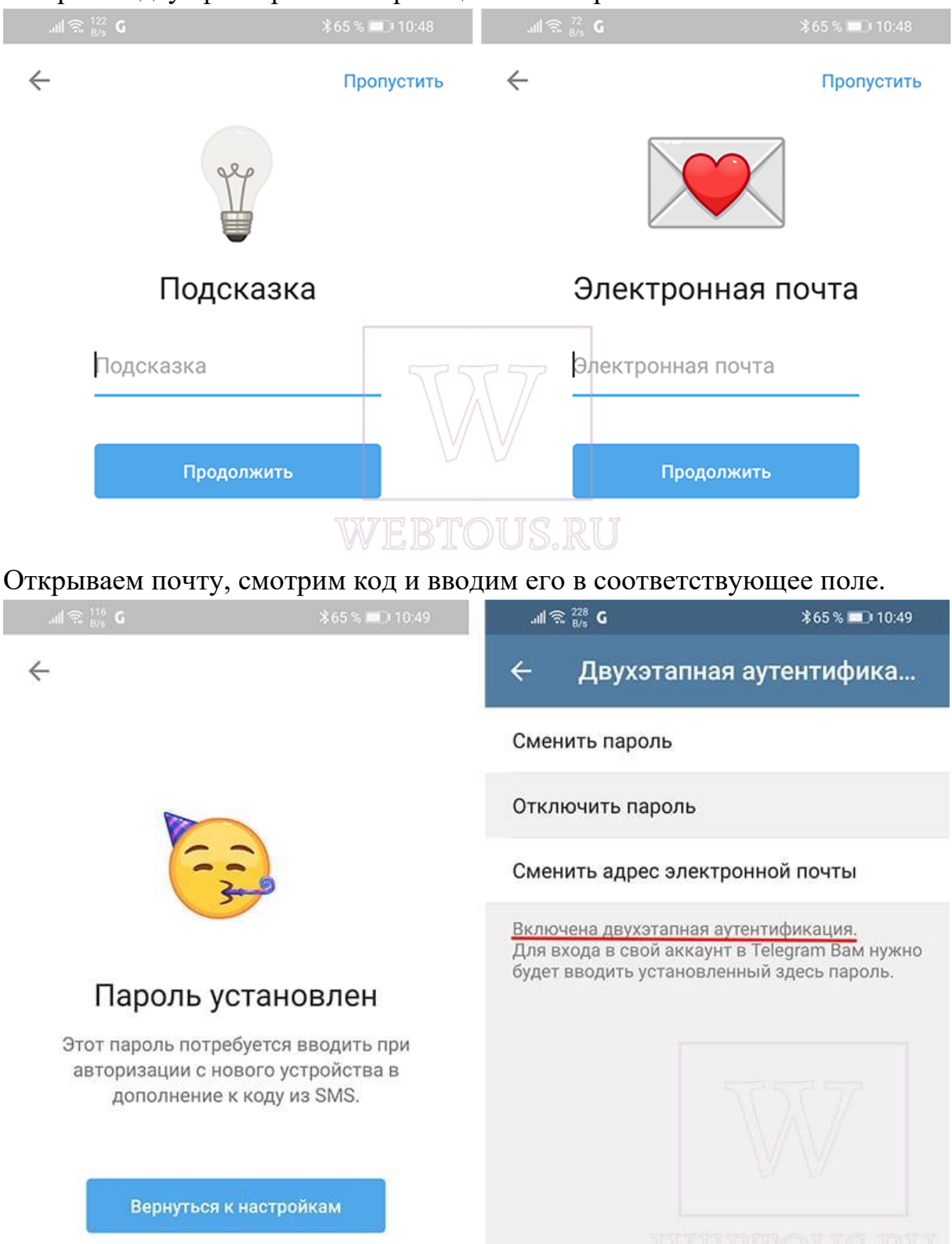

## Инструкция

## по включению двухэтапной аутентификации в WhatsApp

Чтобы включить двухшаговую проверку:

- 1. Откройте **Настройки** WhatsApp.
- 2. Нажмите **Аккаунт / Учётная запись** > **Двухшаговая проверка** > **Включить**.
- 3. Введите желаемый шестизначный PIN-код и подтвердите его.
- 4. Укажите адрес электронной почты, к которому у вас есть доступ, или нажмите **Пропустить**, если не хотите указывать адрес. Мы рекомендуем указать адрес электронной почты, так как это поможет защитить ваш аккаунт и позволит сбросить двухшаговую проверку в случае необходимости.
- 5. Нажмите **Далее**.
- 6. Подтвердите адрес электронной почты и нажмите **Сохранить** или **Готово**.

#### Инструкция

#### по включению двухэтапной аутентификации в Viber

Чтобы настроить PIN-код:

- 1. Откройте **Viber** на **смартфоне**
- 2. Нажмите на кнопку **Ещё**
- 3. Выберите **Настройки**
- 4. Выберите **Конфиденциальность**
- 5. Нажмите **Двухэтапная проверка**
- 6. Введите 6-значный **PIN-код**
- 7. Нажмите **Далее**
- 8. Введите **PIN-код** ещё раз
- 9. Нажмите **Далее**
- 10.На странице подтверждения вы увидите адрес email, который вы указали при регистрации учётной записи Viber.
	- o Нажмите **Далее**, чтобы продолжить и завершить настройку двухэтапной проверки.
	- o Если вы не указывали email ранее или хотите использовать другой email, введите желаемый адрес.
- 11.Вы получите письмо, с помощью которого вам нужно подтвердить свой адрес email, чтобы завершить настройку двухэтапной проверки.

### Инструкция

#### по включению двухэтапной аутентификации в «Вконтакте»

Войдите в вашу учетную запись и перейдите на страницу [Настройки.](https://vk.com/settings) Затем выберите вкладку [Безопасность.](https://vk.com/settings?act=security)

Самая верхняя секция называется Подтверждение входа. Нажмите ссылку "Подключить".

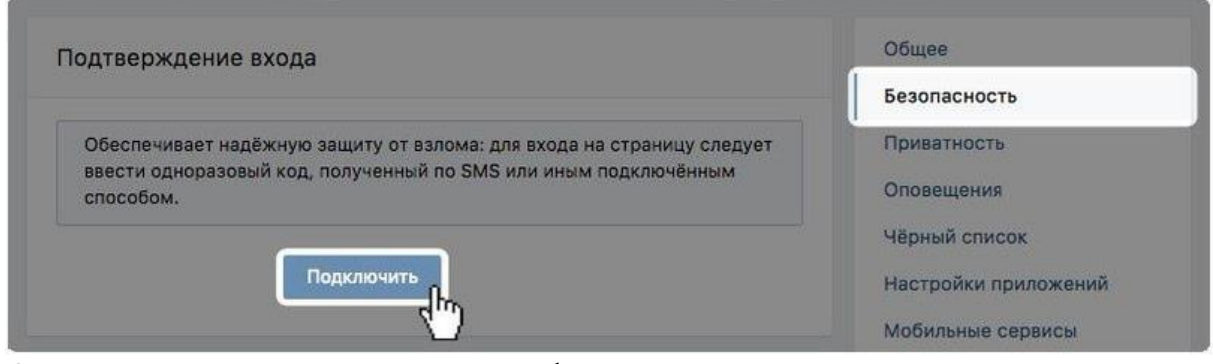

Откроется всплывающее окно, информирующее о том, что при включении двухфакторной аутентификации для доступа к вашему аккаунту будет использоваться номер мобильного телефона. Нажмите кнопку Приступить к настройке.

В следующем окне нужно проверить свой номер телефона или указать новый номер, после чего нажмите кнопку Получить код.

На номер телефона будет выслан код подтверждения. Введите данный код в поле ниже, а потом нажмите кнопку Подтвердить и Завершить настройку.

На этом настройка завершена. Теперь при попытке входа в вашу учетную запись с неизвестного устройства на телефон будет приходить SMSсообщение с кодом доступа.

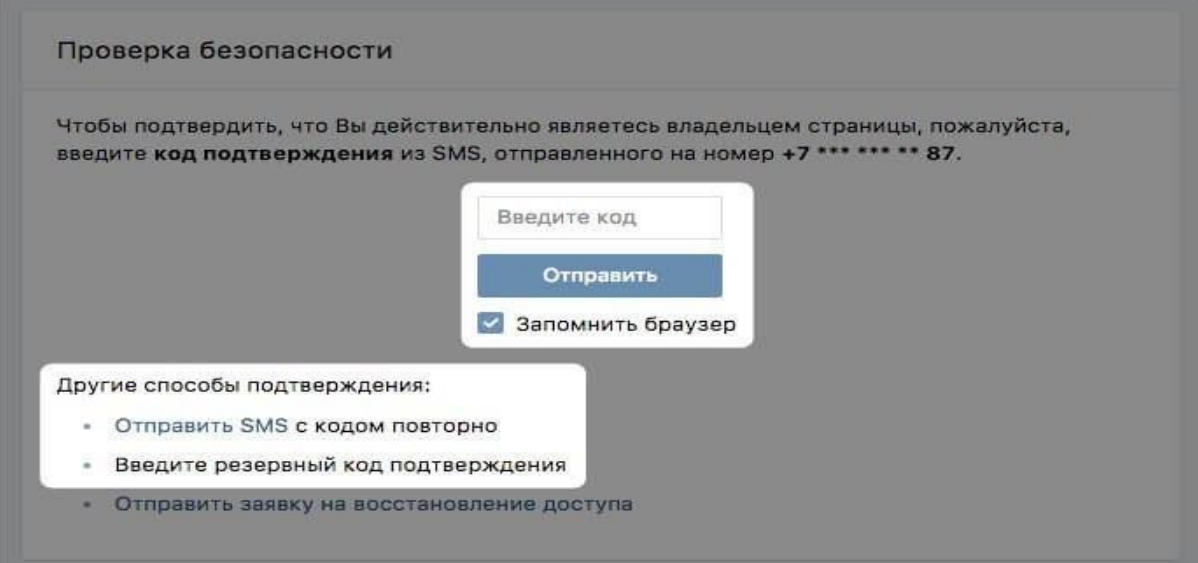

#### Инструкция

#### по включению двухэтапной аутентификации в **«Одноклассниках»**.

Нажмите на миниатюру вашей главной фотографии в правом верхнем углу.

В появившемся меню выберите пункт [«Изменить настройки».](http://ok.ru/settings)

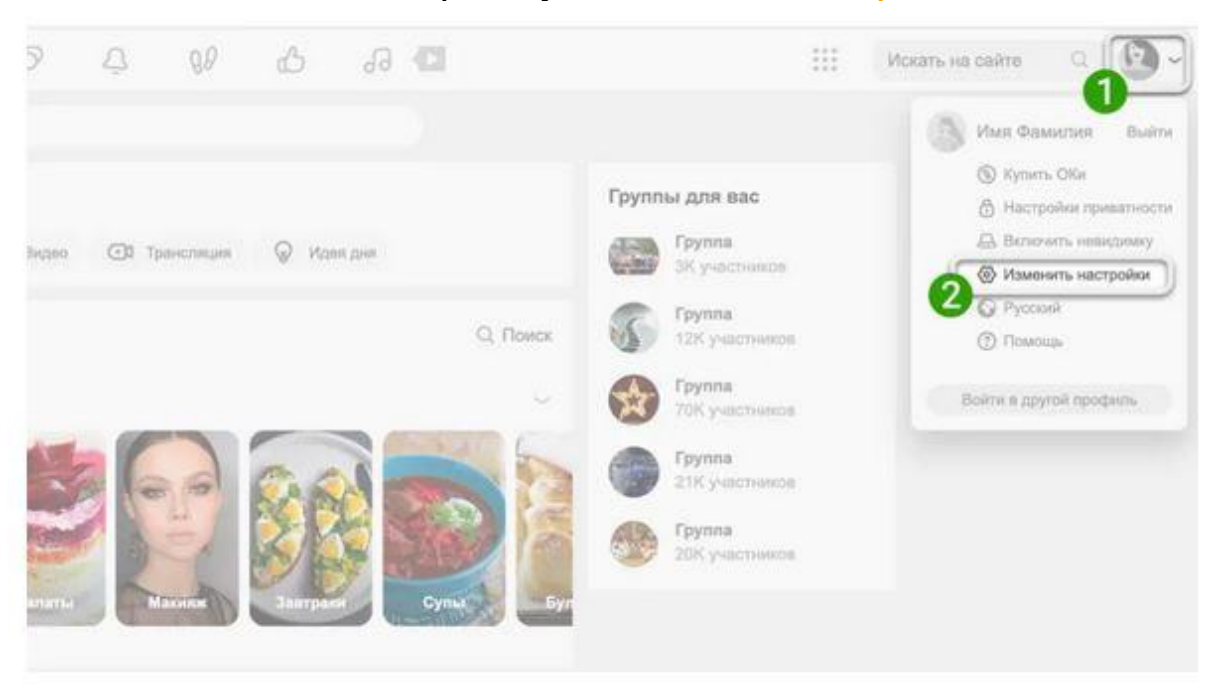

Во вкладке «Основные» в блоке «Безопасность» выберите пункт «SMS подтверждение».

В появившемся окне вы увидите номер телефона, на который будет направлено sms с кодом (при необходимости вы можете изменить данный номер).

Нажмите кнопку «Получить код».

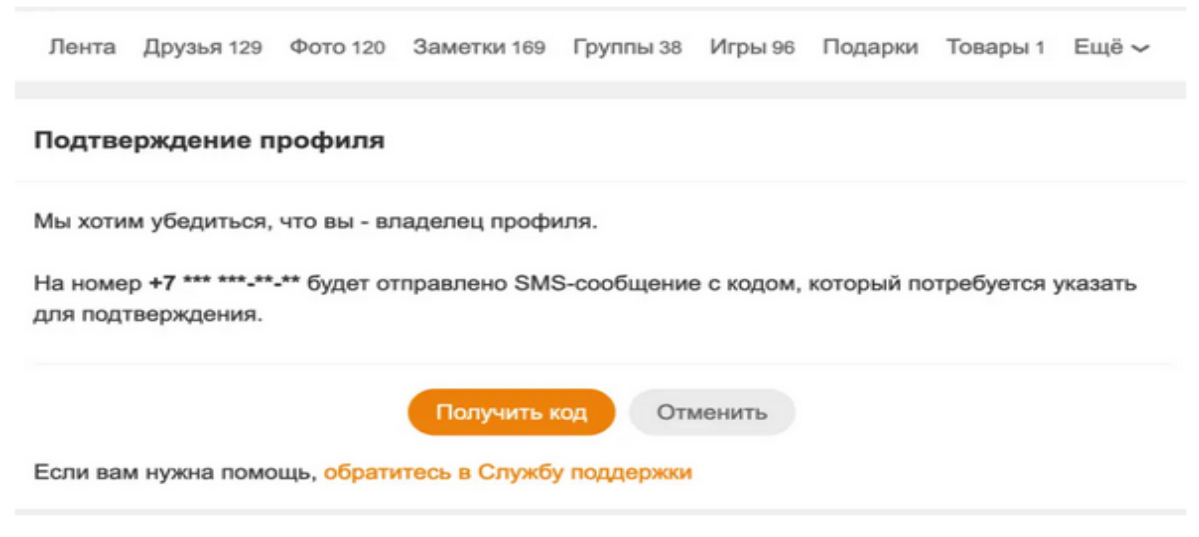

# Введите полученный код в поле и нажмите «Подтвердить».

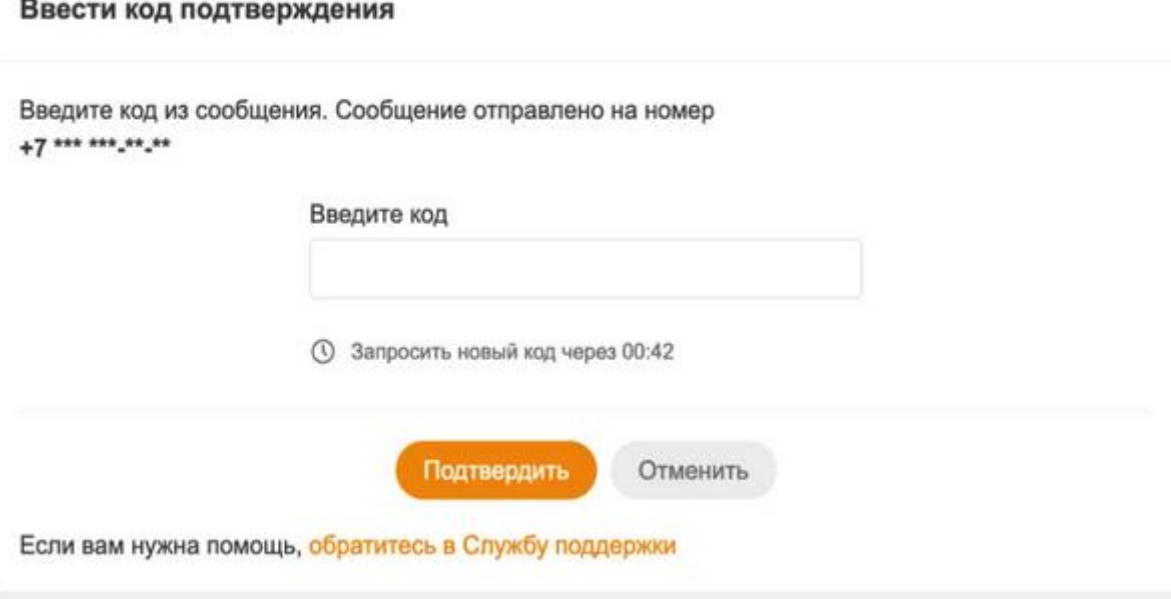